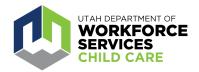

# Helpful Tips and Tricks When Experiencing Website Errors or Access Issues

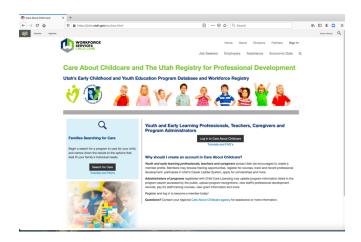

The <u>Care About Childcare website</u> allows early learning and youth professionals to access training opportunities, register for courses, track and record professional development, participate in Utah's Career Ladder system, apply for scholarships and more.

## When experiencing errors or access issues with the Care About Childcare website, please try the following:

- 1. Refresh the browser screen
- 2. Clear "Cache" and "Cookies." Keyboard shortcut for all browsers is "Ctrl + Shift + Delete"
- 3. Open a new "Private" or "Incognito" window in the browser
- 4. Reboot your computer or device

#### **Browser Screen Shots**

See Page 2 for Mozilla Firefox Screen Shots

See Page 3 for Google Chrome Screen Shots

See Page 4 for Internet Explorer Screen Shots

#### **Mozilla Firefox Screen Shots**

#1Refresh
the
Browser
Screen

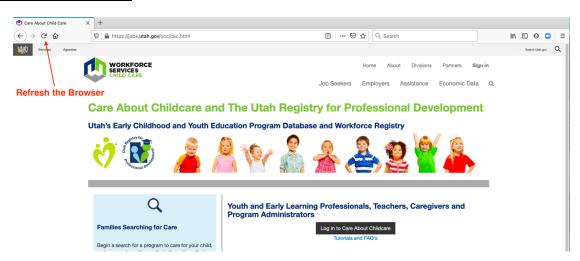

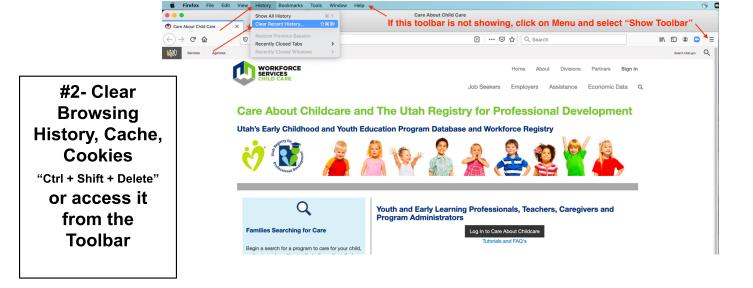

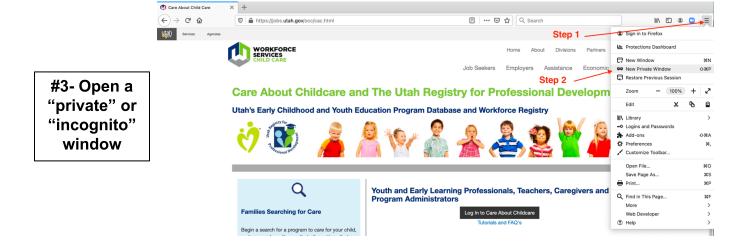

### **Google Chrome Screen Shots**

#1-Refresh the Browser Screen

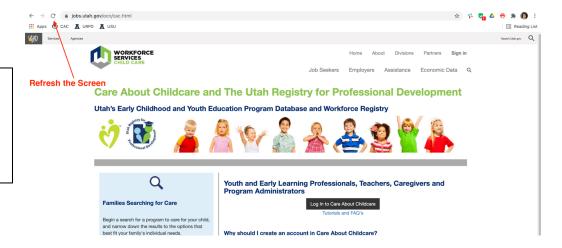

#2- Clear Browsing History, Cache, Cookies "Ctrl + Shift + Delete" or access it from the Toolbar

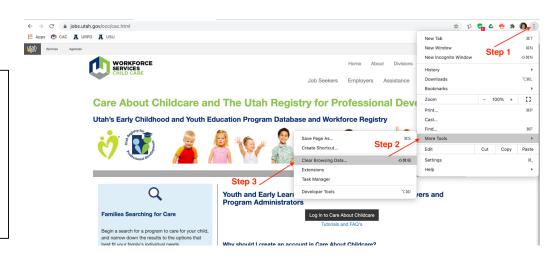

#3- Open a "private" or "incognito" window

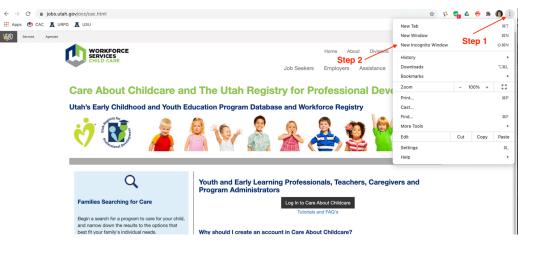

## **Internet Explorer Screen Shots**

#1-Refresh the Browser Screen

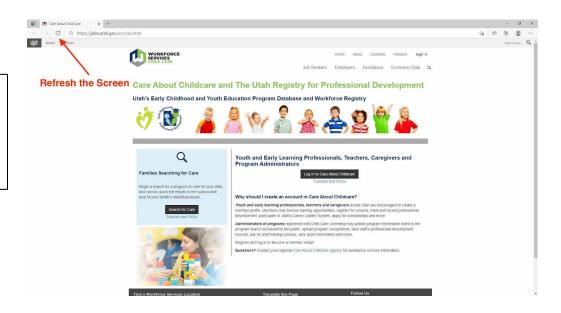

#2- Clear
Browsing
History, Cache,
Cookies
"Ctrl + Shift + Delete" Or
access it from
the Toolbar

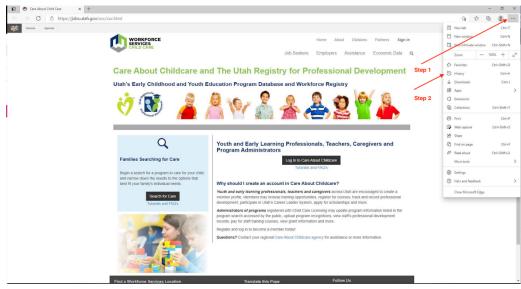

#3- Open a "private" or "incognito" window

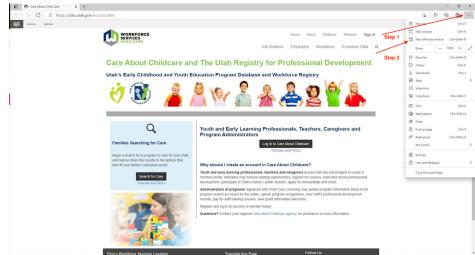

- The maximum file size for uploading documents to your Transcript, Work History, and Recognitions is 25 MB. If your file size exceeds this, you will get a message saying your file is too big. This website has instructions on how to decrease the size of a file. <a href="http://www.ctimls.com/Support/KB/How%20To/Reduce Image Size.htm">http://www.ctimls.com/Support/KB/How%20To/Reduce Image Size.htm</a>
- There are several very informative Video Tutorials (including Spanish) on how to navigate
  the Care About Childcare website. The link to these Video Tutorials can be found under
  the black Log In button in the middle of the page on the website. Here is a link for quick
  reference:

https://jobs.utah.gov/occ/cachelp/cactuto.html

Here are a few links to the most common functions of the CAC website:

- How to create a User Profile or link to your profile in the former CAC website: https://youtu.be/aJ5uZscAYig
- How to navigate the professional development features of the CAC website: https://youtu.be/qt17TRRFzeE
- How to navigate the Facility features of the CAC website if you are the Facility Owner, Director or Business Administrator: https://youtu.be/a-ElefJCosk
- How to submit a CCQS application on the CAC website: https://youtu.be/HiM-Ue0npgY

For additional assistance with the CAC Web application, reach out to your <u>regional</u>

<u>Care About Childcare agency.</u>